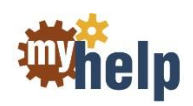

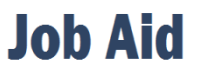

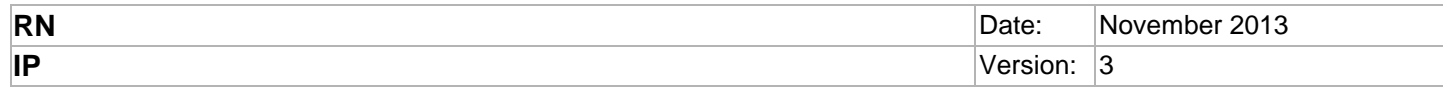

## **Bar Code Medication Administration (BCMA)**

Bar Code Medication Administration enhances patient safety and increases the accuracy of medication administration with the use of bar coded medications, bar coded armbands, and bar code readers.

- 1. Review due medications in the Medication Administration Record (MAR).
	- a. Click the **MAR** Activity Tab.

The MAR window appears.

- b. Click the **Report** button on the Activity Toolbar.
- c. Review the MAR Report that appears.
- d. Click **Close**.
- e. Click the **X** on the patient's chart tab to close the patient's chart.

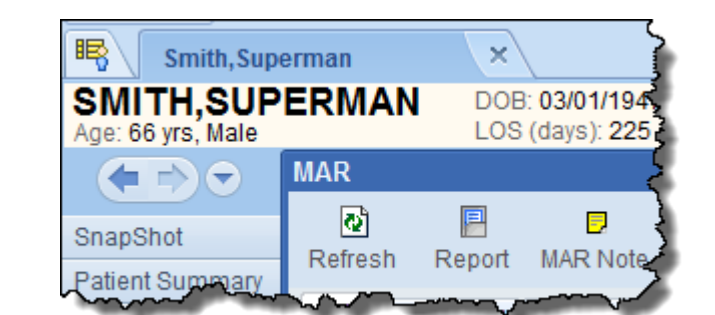

2. Retrieve the patient's medication from the Pyxis machine per unit protocol.

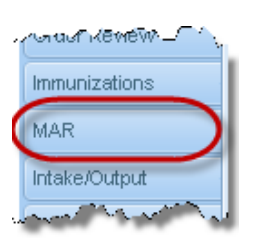

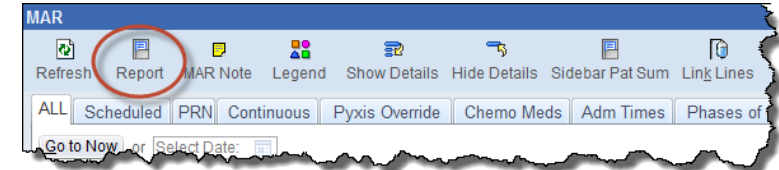

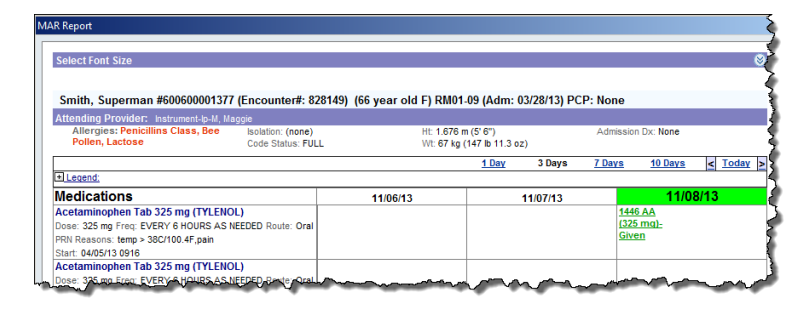

## **Tip**

If the medication is supplied in a multi-dose vial or an ampule, do the following:

- ▶ Remove an AccuPrint bar-coded flag from the multi-dose medication package
- ▶ Place the bar code on the syringe or other delivery system
- Break the ampule, or use the vial to withdraw the appropriate medication into the bar-coded syringe

Make sure the chart is closed before scanning the armband.

3. Document medication administration.

**Warning**

a. Scan the appropriate bar code on the patient's armband to access the MAR.

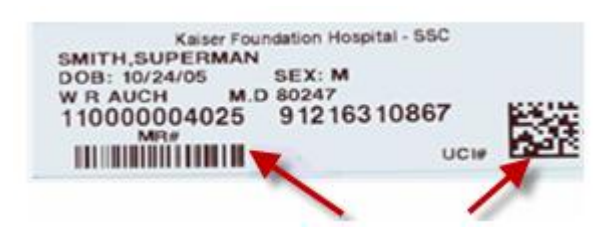

## **Note**

- ED Nurses scan the Unique Code Identifier (UCI) to open the chart while in the Track Board
- ▶ Pre/PostOp Nurses scan the Medical Record Number (MRN) to open the chart while in the Grease Board
- ▶ Hospital Outpatient Visit (HOV) Nurses scan the UCI while in a selected System List
- All Inpatient Nurses (Med Surg, ICU, CCU, NICU, Nursery, Peds and L&D) scan the UCI to open the chart while in a selected Patient List (highlighted in blue)

The patient's chart automatically opens in the MAR.

- b. Verify that the name and MRN on the armband and on the chart's Patient Header match.
- c. Scan the medication bar code.

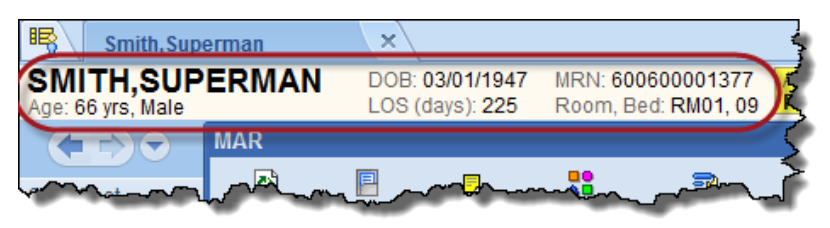

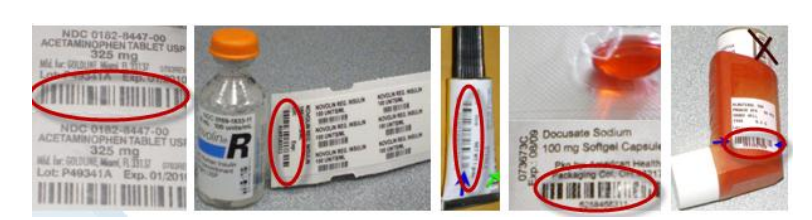

The Medication Administration window appears.

- d. Verify the medication per protocol.
- e. Administer the medication.
- f. Complete the documentation on the medication administration window. Enter comment, if necessary.

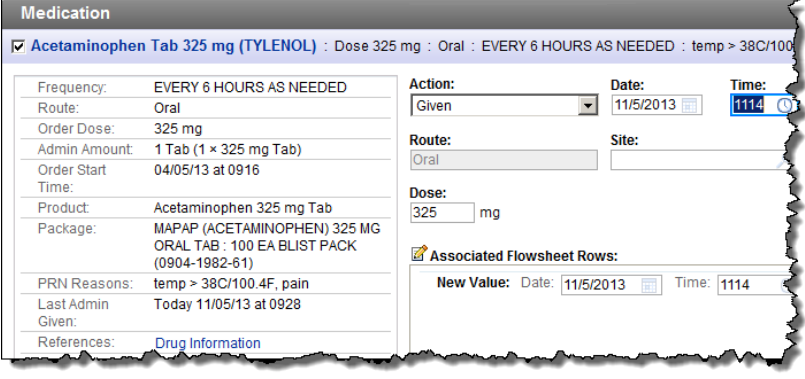

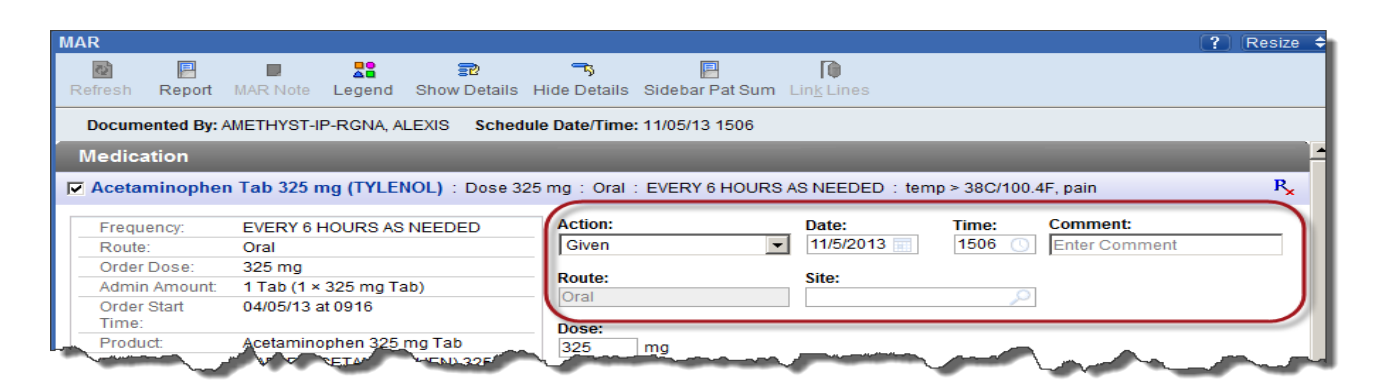

- g. Click **Accept**.
- h. Verify the medication administration in the MAR window.

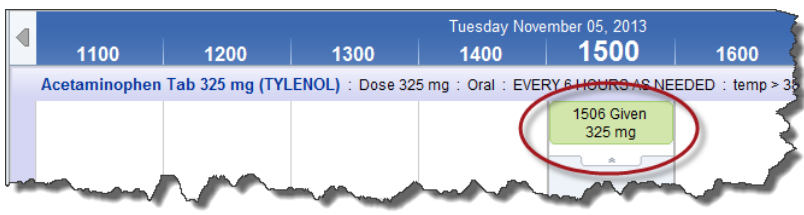